# Polycom<sup>®</sup> RealPresence® Mobile for Android™ Tablets

For use with Prime Call Cloud MeetMe 2.0

# **Get Started**

Polycom® RealPresence® Mobile is your on-the-go solution for Prime Call Cloud MeetMe 2.0. RealPresence Mobile gives you the option of connecting as a registered user, allowing you the full functionality of your MeetMe 2.0 service.

## **Install the Application**

**To install RealPresence Mobile:**

- **1** From the Google Play™ Store, search for **polycom** or **video conferencing** to find the Polycom RealPresence Mobile application.
- **2** Touch **Free**, and then touch **OK** to accept permission.

## **Connect as a Registered User**

As a registered MeetMe 2.0 user, you can provision the RealPresence Mobile client to access the directory service and additional features that are not available to unregistered users.

#### **To connect to a meeting as a registered user:**

- **1** At the initial sign-in screen, touch the **Sign in with your cloud login.** switch to sign in with your service credentials.
- **2** At the second sign-in screen, enter the following information:
	- User name: **<***your video address***>**

Example: *john.doe@pcmm.vc*

- Password: **<***your service password***>**
- **3** Touch **Sign In**.

Your RealPresence Mobile client is connected to MeetMe 2.0.

- **4** Connect to your meeting with one of the following standard registered dialing conventions:
	- Multipoint calls: **<***john.doe.vmr@pcmm.vc***>**

These types of calls require **.vmr** appended to the user name of the video address that is being dialed.

Point-to-point calls: **<***john.doe@pcmm.vc***>**

These types of calls only require dialing a video address.

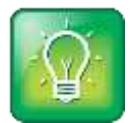

### **User Tip: Dialing protocols for registered users**

If you are a registered user, you do not need to enable a specific dialing protocol for MeetMe 2.0. All calls using RealPresence Mobile as a registered endpoint connect via SIP.

## **Connect as an Unregistered User**

As an unregistered MeetMe 2.0 user, you can dial into the service via H.323 using a full dialing string.

### **To connect to a meeting as an unregistered user:**

- **1** At the initial sign-in screen, leave the email field blank, clear the **Register with Polycom** box, and touch **Next**.
- **2** At the second sign-in screen, leave all fields blank and touch **Skip sign in**.
- **3** Dial into the VMR via H.323: <*91.240.204.151##63257958*>.

# **Use RealPresence Mobile for Android Tablets**

The RealPresence Mobile for Android Tablets interface allows you to connect to video calls.

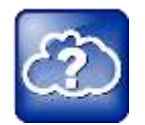

#### **Web Info: RealPresence Mobile**

For more support on using RealPresence Mobile, visit the *RealPresence [Mobile Community](http://community.polycom.com/t5/RealPresence-Mobile/bd-p/RealPresence_Mobile)*.

# **Dialing Screen**

The dialing screen looks different depending on if you are using RealPresence Mobile as a registered or unregistered user. Some functions are only available for registered users.

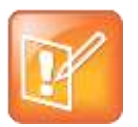

#### **Note: Directory access**

Directory access is only available with certain rate plans. Contact your administrator for more information.

### **Dialing screen**

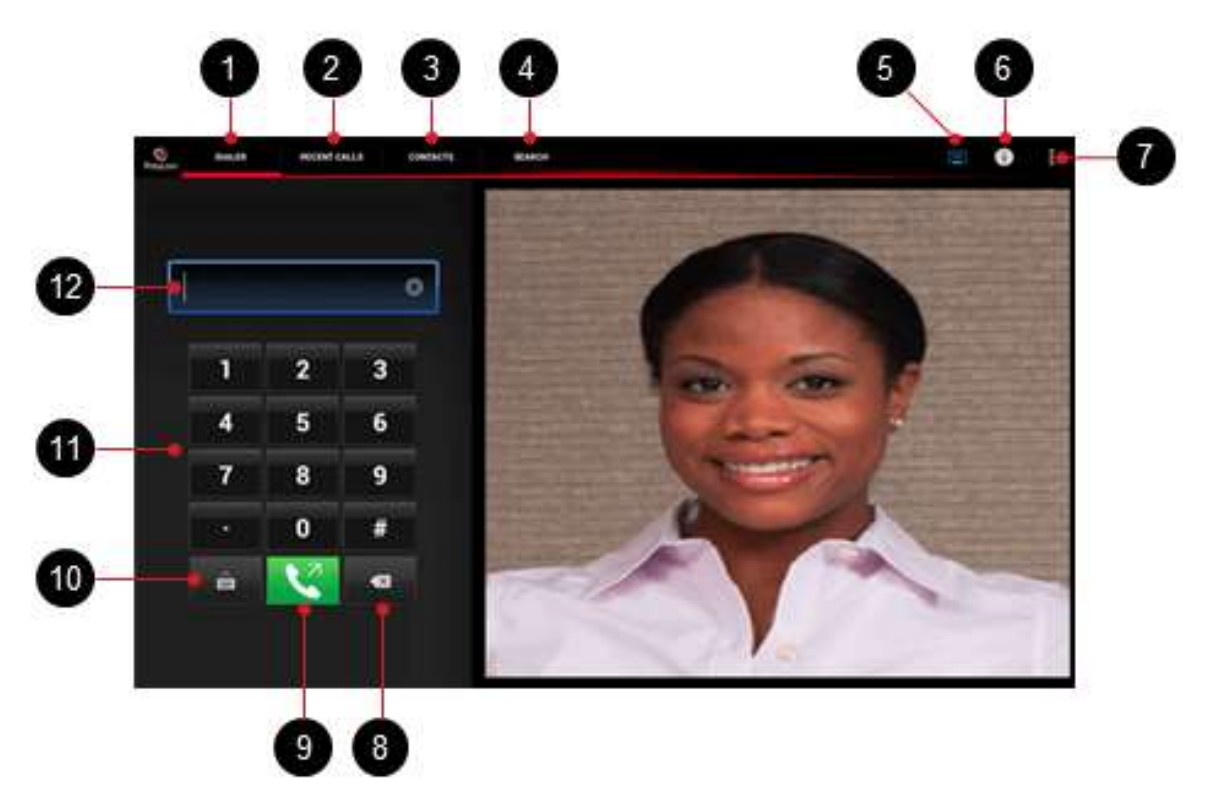

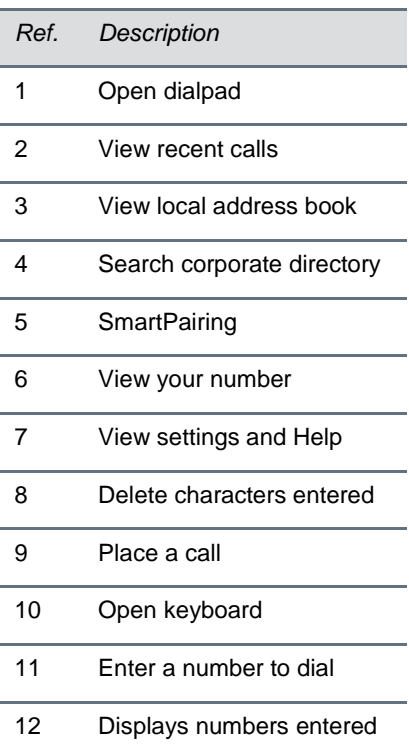

÷,

÷,

÷,

۰

۰

÷

÷,

÷,

When you are not in an active call, use the dialing screen to place calls, view recent calls, manage contacts, and exit the application.

### **Place a Call**

- **1** Touch **DIALER** to open the virtual dialpad and touch the numbers to enter the VMR number you call.
	- $\triangleright$  To type the domain for unregistered calls, touch  $\blacksquare$  to open the virtual keyboard.
	- $\triangleright$  Touch  $\blacksquare$  to erase a number.
- **2** Touch **the call.**

### **View Recent Calls**

- **1** Touch **RECENT CALLS**.
- **2** Touch an entry to call.

Your recent call list holds up to 100 entries.

### **Add Contacts**

- **1** Touch **CONTACTS**.
- **2** Fill in the name of your contact in the **Display Name** field.
- **3** Complete any of the following fields (or leave them blank):
	- $\triangleright$  Title
	- $\triangleright$  Phone
	- $\triangleright$  Email
	- $\triangleright$  Location
	- ▶ Device Name
- **4** Complete at least one of the following fields:
	- > H.323 Extension
	- $\triangleright$  H.323 Name
	- $\triangleright$  SIP URI

 $5$  Touch  $\boxed{B}$ 

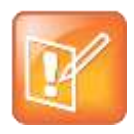

#### **Note: Local address book**

Adding contacts to the local address book is available only for registered MeetMe 2.0 users.

# **In-Call Toolbar**

During a call, touch the icons on the in-call toolbar to perform a variety of call functions.

 $10$ 

#### **In-call toolbar**

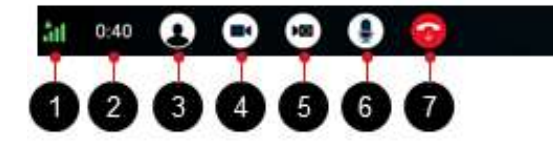

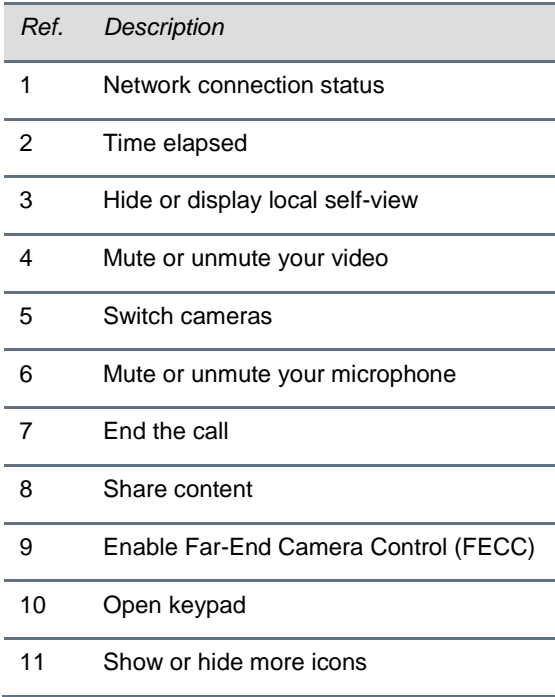

### **Control Volume and Video**

- Use the tablet buttons to change the call volume.
- $\bullet$  Touch  $\bigcirc$  to mute or unmute your video.
- $\bullet$  Touch  $\bigoplus$  to mute or unmute your microphone.

### **Share Content**

RealPresence Mobile for Android Tablets supports sharing of PDF files and pictures. The JPG, JPEG, PNG, and BMP picture formats are supported.

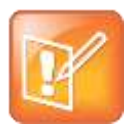

### **Note: Content sharing**

Registered and unregistered users can view content sent by others in the call, but only registered MeetMe 2.0 users can share content with others.

### **To share a PDF file or picture during a call:**

- **1** From the in-call toolbar, touch  $\bigodot$  and do one of the following:
- Select a PDF file:
	- Touch **Select PDF File from Sdcard** to select a PDF file from your device's SD card.
	- Touch **Dropbox** to select a PDF file from your Dropbox files, if applicable.
	- Touch **SkyDrive** to select a PDF file from your SkyDrive files, if applicable.
- Share a photo:
	- **a** Touch **Select Picture from Gallery**.
	- **b** Select an angle that you want to share.

### **To stop showing a content file during a call:**

**»** Touch .

### **End a Call**

**»** Touch **to** end a call.